# **Руководство пользователя программного продукта «АВЕРС: Личный кабинет лесопользователя»**

ООО «Аверс информ», 2020

Право тиражирования программных средств и документации принадлежит компании ООО «Аверс информ».

Приобретая программный продукт «АВЕРС: Личный кабинет лесопользователя», Вы тем самым даете согласие не допускать копирования программ и документации без письменного согласия компании ООО «Аверс информ».

© ООО "Аверс информ", 2020

ООО «Аверс информ», Республика Башкортостан, г. Белорецк, ул. 50 лет Октября, 55/1

Для корреспонденции: 453500, Республика Башкортостан, г. Белорецк, ул. Ленина, 41, Главпочтамт, а/я 5.

тел. +7 (347) 298-51-52

e-mail: info@theforest.ru

сайт: https://www.theforest.ru

Группа разработки конфигурации и документации: ООО «Аверс информ» — Балаков А.Ю., Коротков И.В., Ларионов М.А, Петров А. Е., Малинина Т.С.

Номер издания: 10.1.01

Дата выхода: 15 сентября 2020 г.

# Оглавление

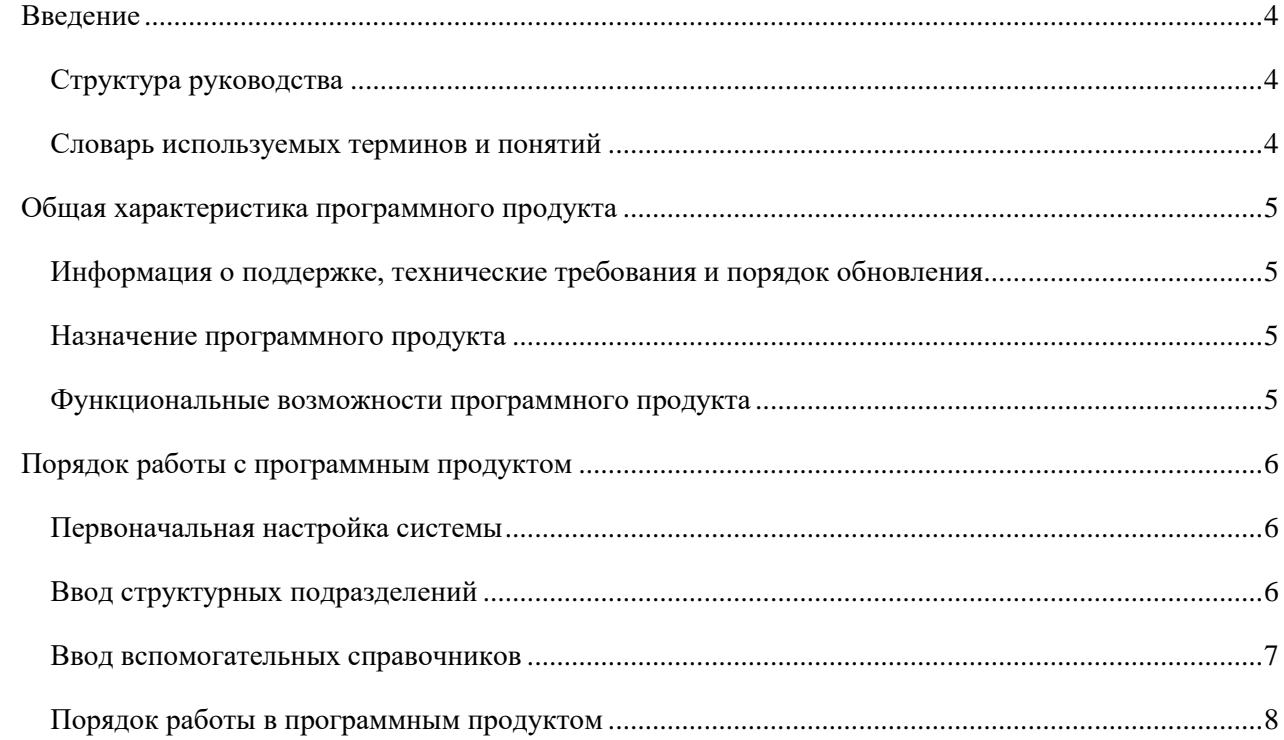

# Введение

## <span id="page-3-1"></span><span id="page-3-0"></span>Структура руководства

Следует сказать несколько слов об устройстве руководства.

Порядок изложения построен по схеме «от целого к частному». Для понимания удобнее сначала получить целостное представление, а затем углубиться в частности.

В руководство включен «Словарь используемых терминов и понятий». В этом пункте описаны термины, которые могут вызвать двоякое толкование или введенные нами специально для данного программного продукта. Ввиду важности оперирования общим словарем, данный раздел расположен в начале руководства.

Тем, кто впервые знакомится с программным продуктом и хочет быстро получить представление о назначении и функционале продукта, предназначена глава «Общая характеристика программного продукта».

<span id="page-3-2"></span>Глава «Порядок работы в программным продуктом» описывает укрупнено порядок работы с порталом.

## Словарь используемых терминов и понятий

Многострочная часть документа (табличная часть документа) - любой документ состоит из так называемой шапки и многострочной части (или нескольких многострочных частей). Многострочная часть это таблица, в которую можно добавлять строки.

Шапка документа - это реквизиты (поля для ввода информации) документа, которые не принадлежат многострочной части. Например, номер и дата документа всегда принадлежат шапке документа.

Лесопользователь - это физические и юридические лица, которые подают в лесничество отчетные документы. В программе каждому лесопользователю соответствует контрагент (см. определение для Контрагента»).

Контрагент - перечень юридических и физических лиц, с которыми лесничество вступает в хозяйственные отношения: лесопользователи, владельцы лимитов лесосечного фонда и проч. В программе имеется справочник «Контрагенты».

Файл формата «ХМL» - файл, имеющий расширение «.xml», структура которого отображает описание документа и пользовательские теги.

Информационная система или ИС- описываемый программный продукт.

Договор - здесь и далее термин договор включает в себя, в том числе, договоры аренды, возникшие на основании прав бессрочное пользование и прав постоянного бессрочного пользования.

# Общая характеристика программного продукта

# <span id="page-4-1"></span><span id="page-4-0"></span>Информация о поддержке, технические требования и порядок обновления

Пользователям программного продукта «АВЕРС: Личный кабинет лесопользователя» доступны услуги линии консультации.

Сервис консультационной поддержки пользователей, требования к компьютерам и программному обеспечению, а также порядок обновления программного продукта описаны в издании «Документация по установке и технической эксплуатации программного продукта «АВЕРС: Личный кабинет лесопользователя».

## Назначение программного продукта

<span id="page-4-2"></span>Программный продукт «АВЕРС: Личный кабинет лесопользователя», предназначен для автоматизации процесса подготовки отчетности в электронном машиночитаемом формате. Программный продукт используется лесопользователями и позволяет подготовить следующие документы и отчеты в формате XML:

- 1. Отчет об использовании лесов (по Приказу Министерства природных ресурсов и экологии РФ от 21 августа 2017 г. № 451 «Об утверждении перечня информации, включаемой в отчет об использовании лесов, формы и порядка представления отчета об использовании лесов, а также требований к формату отчета об использовании лесов в электронной форме»);
- 2. Лесная декларация (по Приказу Министерства природных ресурсов и экологии РФ от 30 июля 2020 г. N 539 «Об утверждении формы лесной декларации, порядка ее заполнения и подачи, требований к формату лесной декларации в электронной форме»).

## Функциональные возможности программного продукта

<span id="page-4-3"></span>Программный продукт «АВЕРС: Личный кабинет лесопользователя», как правило, устанавливается на сервере с доступом к сети Интернет и все лесопользователи работают в реальном времени. Для доступа к данным нужно пройти авторизацию.

# Порядок работы с программным продуктом

# <span id="page-5-1"></span><span id="page-5-0"></span>Первоначальная настройка системы

В первоначальную настройку системы можно разделить на несколько частей:

- Ввод структурных подразделений;
- Ввод вспомогательных справочников.

После выполнения первоначальной настройки системы можно переходить к её использованию. Порядок работы рассмотрим на примере.

# <span id="page-5-2"></span>Ввод структурных подразделений

Структурные подразделения служит для хранения информации об организациях, участковых лесничествах и урочищах, которые в последующем используются во всех движениях документов в информационной базе.

Структурные подразделения вносятся в разделе «НСИ»: «Организации», «Урочища», «Участковые лесничества».

## *Заполнение справочника «Организации»*

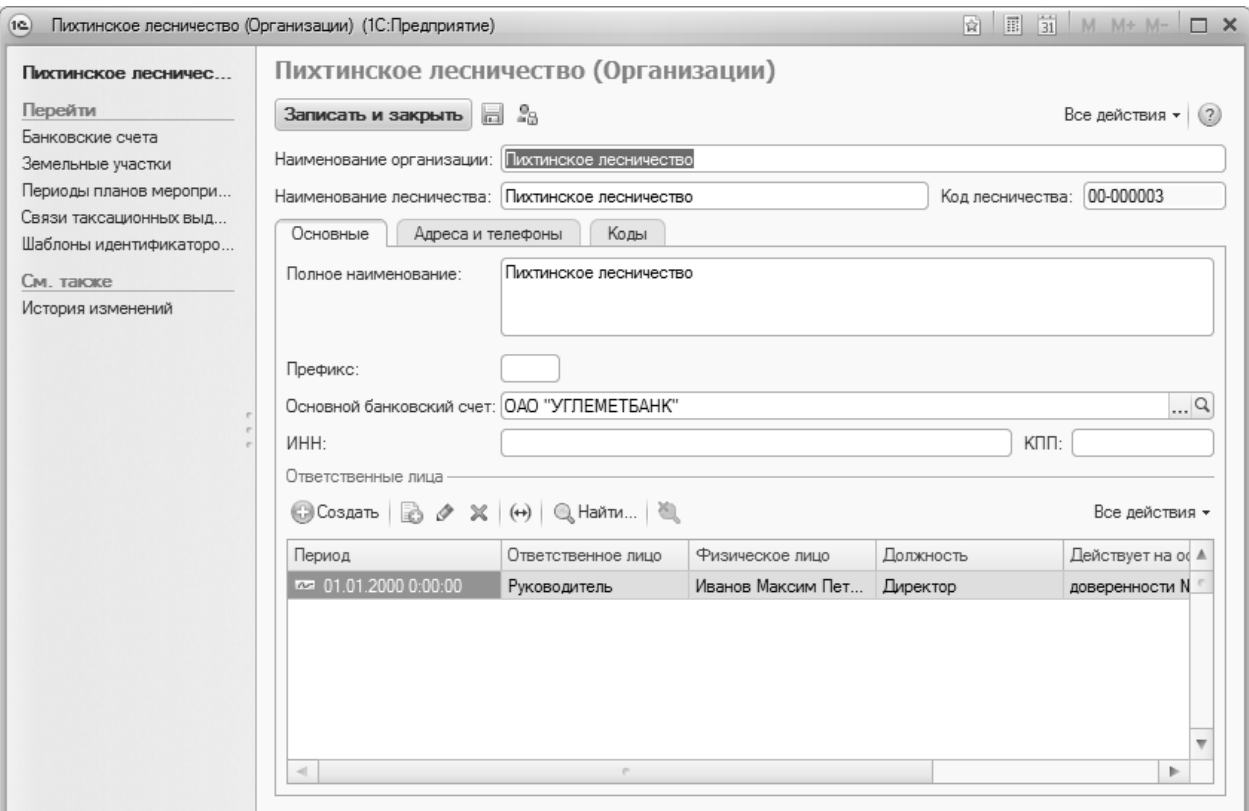

## Справочник «Организации»

Справочник хранит информацию о наименовании организации, банковском счете, ответственных лиц, адресах и телефонах, кодах и прочей информации.

#### *Заполнение справочника «Участковые лесничества».*

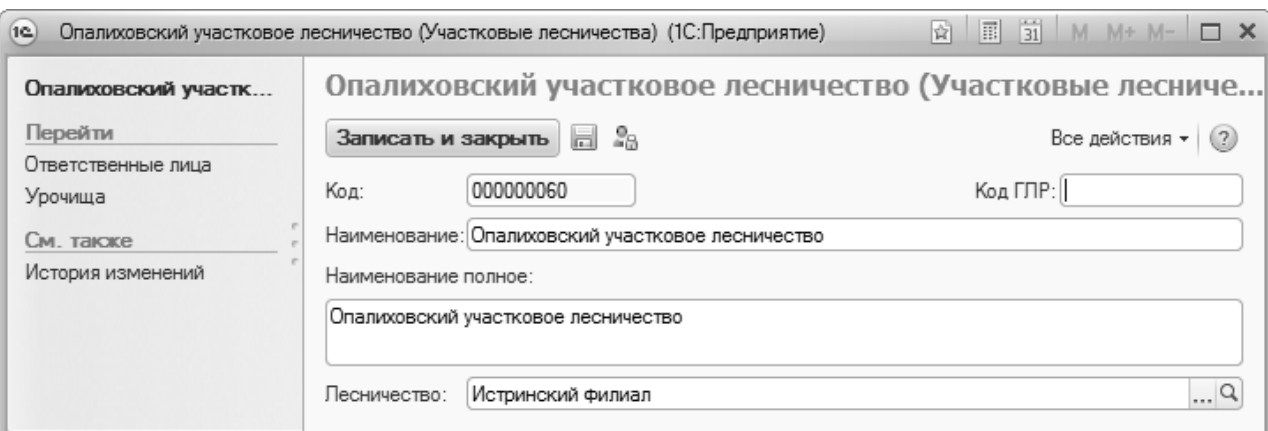

#### Справочник «Участковые лесничества»

Справочник хранит привязывается к определенному лесничеству и хранит информацию об ответственных лицах и урочищах.

## *Заполнение справочника «Урочища».*

Данный справочник используется не во всех субъектах Российской Федерации, поэтому заполнять не обязательно, он необходим для движения таких объектов как, таксационное описание, лесной участок, лесная декларация.

В справочнике вводим краткое и полное наименование урочища и привязываем урочище к участковому лесничеству. Краткое наименование вносится для удобства поиска.

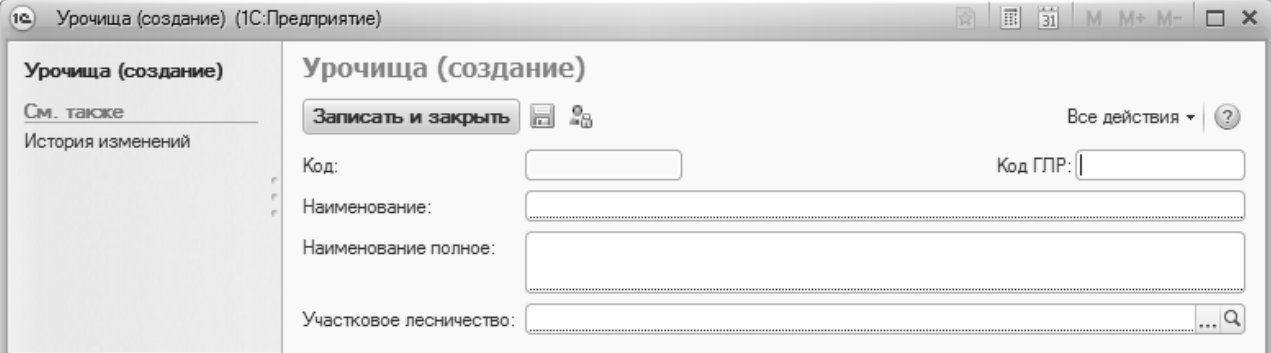

Справочник «Урочища».

## Ввод вспомогательных справочников

<span id="page-6-0"></span>Вспомогательные справочники предназначены для определения дополнительных классификационных зон и районов.

Вспомогательные справочники вносятся в разделе «Базовое НСИ»: Лесные районы, Лесорастительные зоны, Лесотаксационные районы и Муниципальные районы.

Заполнение справочников носит вспомогательный характер.

#### *Ввод контрагентов и пользователей*

Для работы в системе пользователь регистрируется на портале, совместно с этим для каждого пользователя система заводит лесопользователя. Для ввода контрагентов предназначен раздел «Базовое НСИ» - «Контрагенты»: «Лесопользователи».

## <span id="page-7-0"></span>Порядок работы в программным продуктом

Работа в программном продукте «АВЕРС: Личный кабинет лесопользователя» обеспечивает контроль доступа к данным, формирование документов по настроенной НСИ, экспорт документа в формате XML.

#### *Регистрация пользователя*

Регистрация пользователя осуществляется через веб-форму на портале. Новый пользователь заполняет поля формы регистрации и отправляет её.

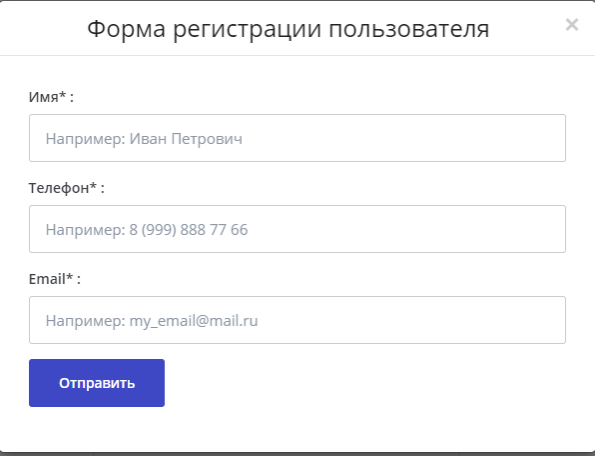

Форма регистрации пользователя на портале.

После этого пользователю на E-mail приходит письмо с ссылкой для подтверждения аккаунта. После подтверждения аккаунта, на почту к пользователю приходит письмо с логином и паролем. Теперь пользователь сможет авторизоваться на портале.

## *Авторизация пользователя*

Для авторизации на портале пользователь вносит свои данные логина и пароля в форму авторизации.

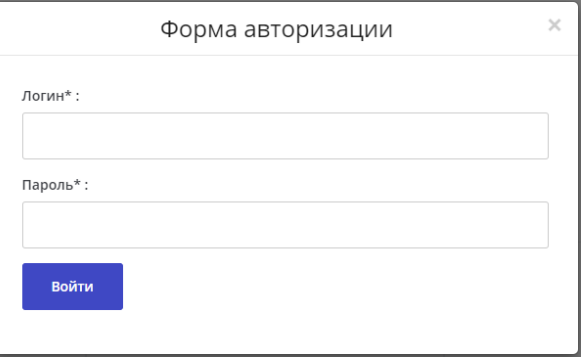

Форма авторизации пользователя на портале.

После внесения данных нужно нажать на кнопку «Войти». Если пароль и логин внесены правильно, то произойдет авторизация и пользователя перенесет в личный кабинет лесопользоателя.

## *Журнал документов «Лесные декларации»*

Для просмотра внесенных лесных деклараций нужно открыть журнал документов «Лесные декларации». Для этого в личном кабинете нужно нажать на ссылку «Лесные декларации».

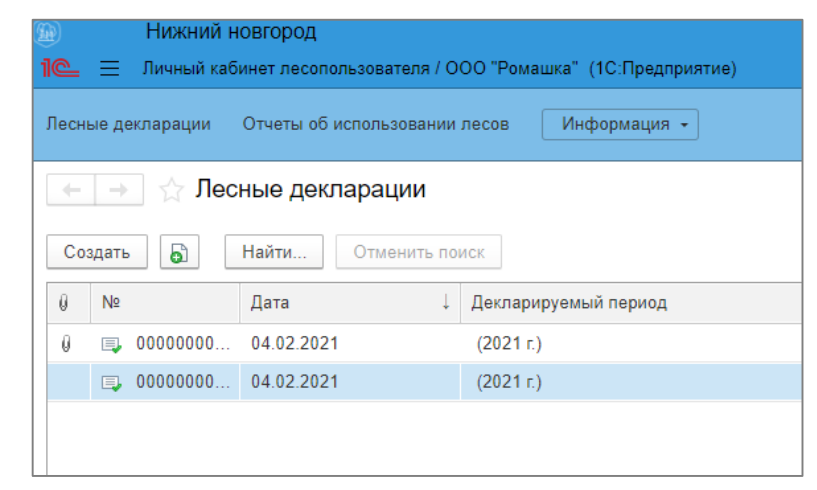

Журнал «Лесные декларации» в личном кабинете лесопользователя

#### *Поиск документа «Лесная декларация»*

Для поиска документа «Лесная декларация» нужно нажать на кнопку «Найти». В модальном окне поиска нужно выбрать «Где искать» и внести данные поиска в поле «Что искать». После чего нажать на кнопку «Найти». Осуществиться поиск по заданным параметрам.

## *Добавление документа «Лесная декларация»*

Для добавления документа «Лесная декларация» нужно перейти в журнал «Лесные декларации» и нажать на кнопку «Создать». Выполнится создание нового пустого документа.

Если нужно создать документ с уже имеющимися данными нужно выбрать имеющийся документ «Лесная декларация» и нажать на кнопку «Создать копированием». Произойдет создание копии выделенного документа.

#### *Создание документа «Лесная декларация»*

При создании нового пустого документа нужно заполнить обязательные реквизиты документа. В шапке документа реквизиты:

- № это номер документа, заполняется автоматически;
- Дата дата от которой подается документ;
- Лесничество нужно выбрать лесничество из списка, в которое направляется документ;
- Реквизиты договора:
	- o Лесопользователь от кого подается документ;
	- o № номер договора по которому подается документ;

Руководство пользователя 9

- o Дата заключения дата договора по которому подается документ;
- o № гос. регистрации номер государственной регистрации договора;
- Декларируемый период нужно выбрать год за который подается декларация;
- Виды использования лесов нужно выбрать вид использования (возможен множественный выбор);
- Реквизиты проекта освоения лесов:
	- o Утвердивший орган вносится орган который утверждает документ;
	- o Дата утверждения дата утверждения документа.

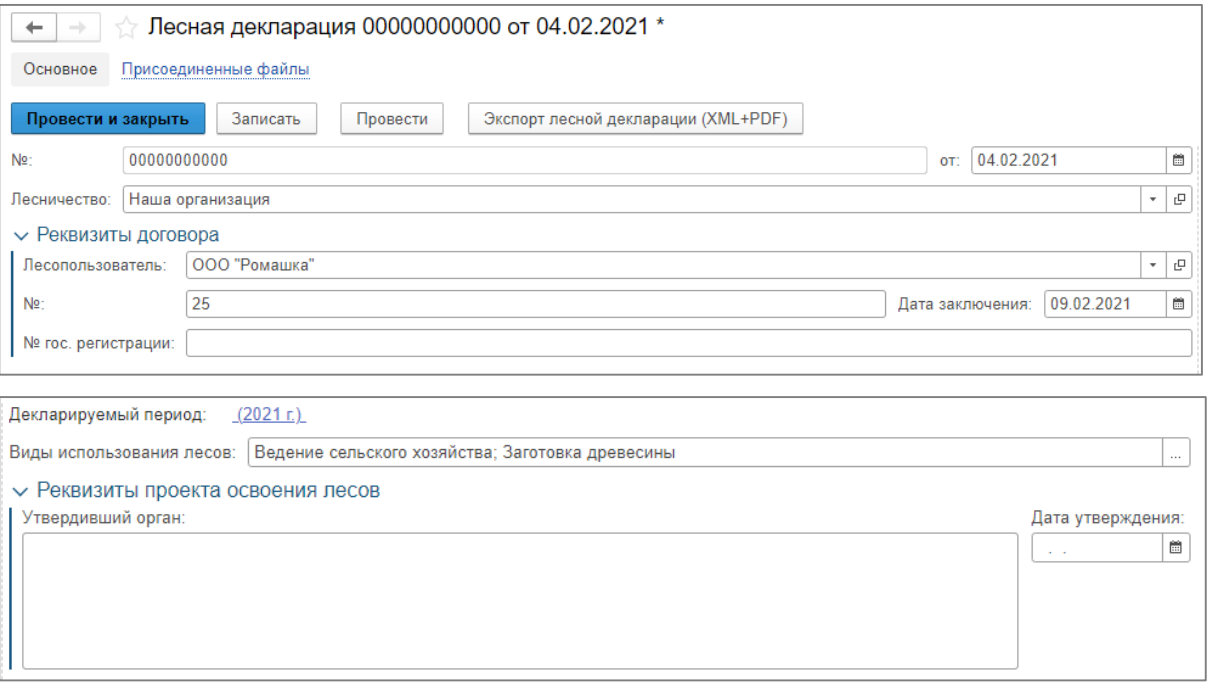

## Шапка документа «Лесная декларация»

В документе присутствуют 4 вкладки. Каждая вкладка отражает приложение. В каждой вкладке нужно заполнить предложенную информацию.

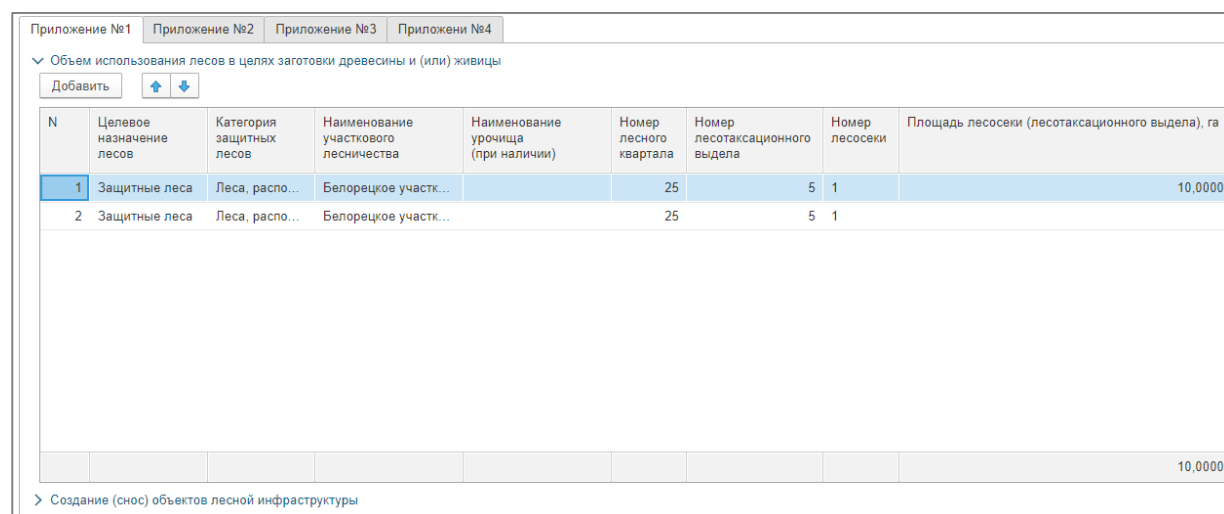

Табличная часть документа «Лесная декларация»

*Примечание: для внесения графической информации нужно чтобы документ был записан.*

После заполнения всех полей сохраните документ кнопкой «Записать».

## *Создание документа «Отчет об использовании лесов»*

При создании нового пустого документа нужно заполнить обязательные реквизиты документа.

Процесс создание документа «Отчет об использовании лесов» схож с созданием документа «Лесная декларация».

После внесения нужно сохранить документ кнопкой «Записать».

## *Настройка пользователя*

Чтобы открыть настройку пользователя выполните команду: Информация – Настройка пользователя.

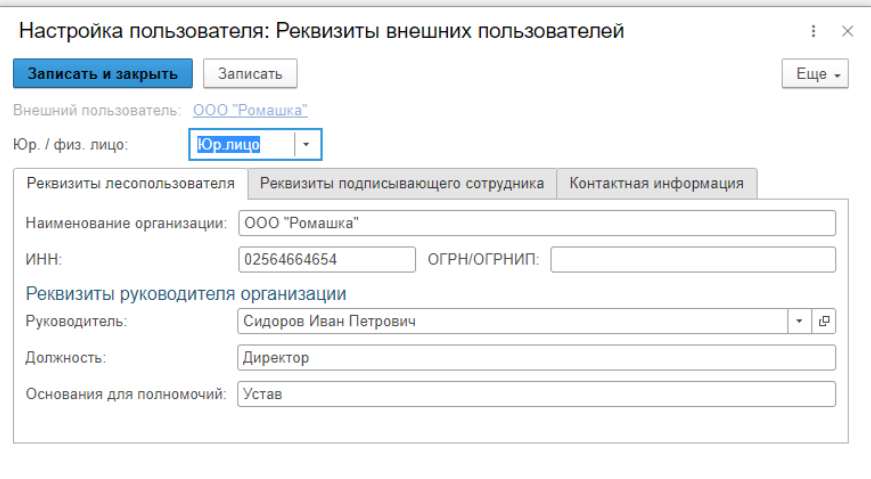

## Окно «Настройка пользователя»

От выбора параметра «Юр./физ.лицо» изменяется реквизиты формы.

Можно выбрать из списка: «Юр.лицо», «Физ.лицо», «ИП».

Для сохранение внесенной информации используйте кнопку «Записать».

## *Экспорт документов в формате XML*

В программном продукте «АВЕРС: Личный кабинет лесопользователя» имеется функционал по получению файлов «Лесной декларации» и «Отчета об использовании лесов» в формате XML. Данный файл имеет правильную структуру с настроенными справочниками «НСИ».

Для экспорта документа в файл откройте документ «Лесная декларация» и выполните команду «Экспорт лесной декларации (XML+PDF)». Файл сформируется и начнется автоматическая загрузка.

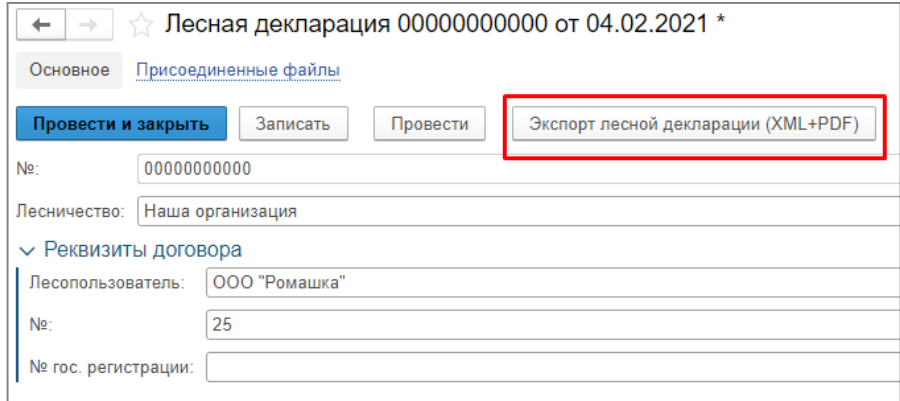

Документ «Лесная декларация» с командой «Экспорт лесной декларации (XML+PDF)»

Экспортируемый документ должен быть обязательно сохранен.

## Руководство пользователя 11